**DPS 32C22 VE1, 2, 3-V CREI STT ELETTRONICA BOLOGNA ITALY**

# PROGRAMMATORE DIGITALE

## DIGITAL PROGRAMMED / PROGRAMMEUR DIGITAL / DIGITALPROGRAMMER

# **DPS 32 C22 VE1, 2, 3 - V**

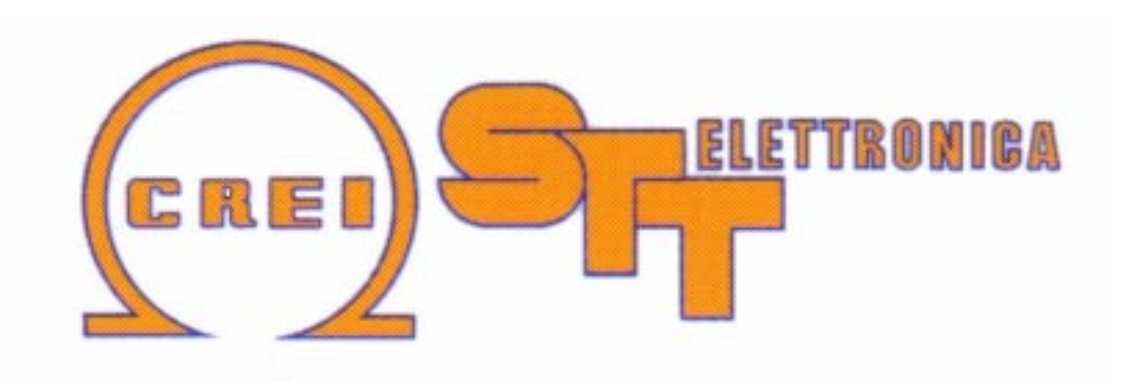

**Manuale di istruzione / Instruction handook / Manuel de conduite / Betribsanweisung**

Via grandi 13 - 40050 Villanova di Castenaso - Bologna - Italia Tel: 039-51-781185 / 781158 Fax: 039-51-781273

www.creistt.com ♦ e-mail :dps@creistt.com

# **INDEX**

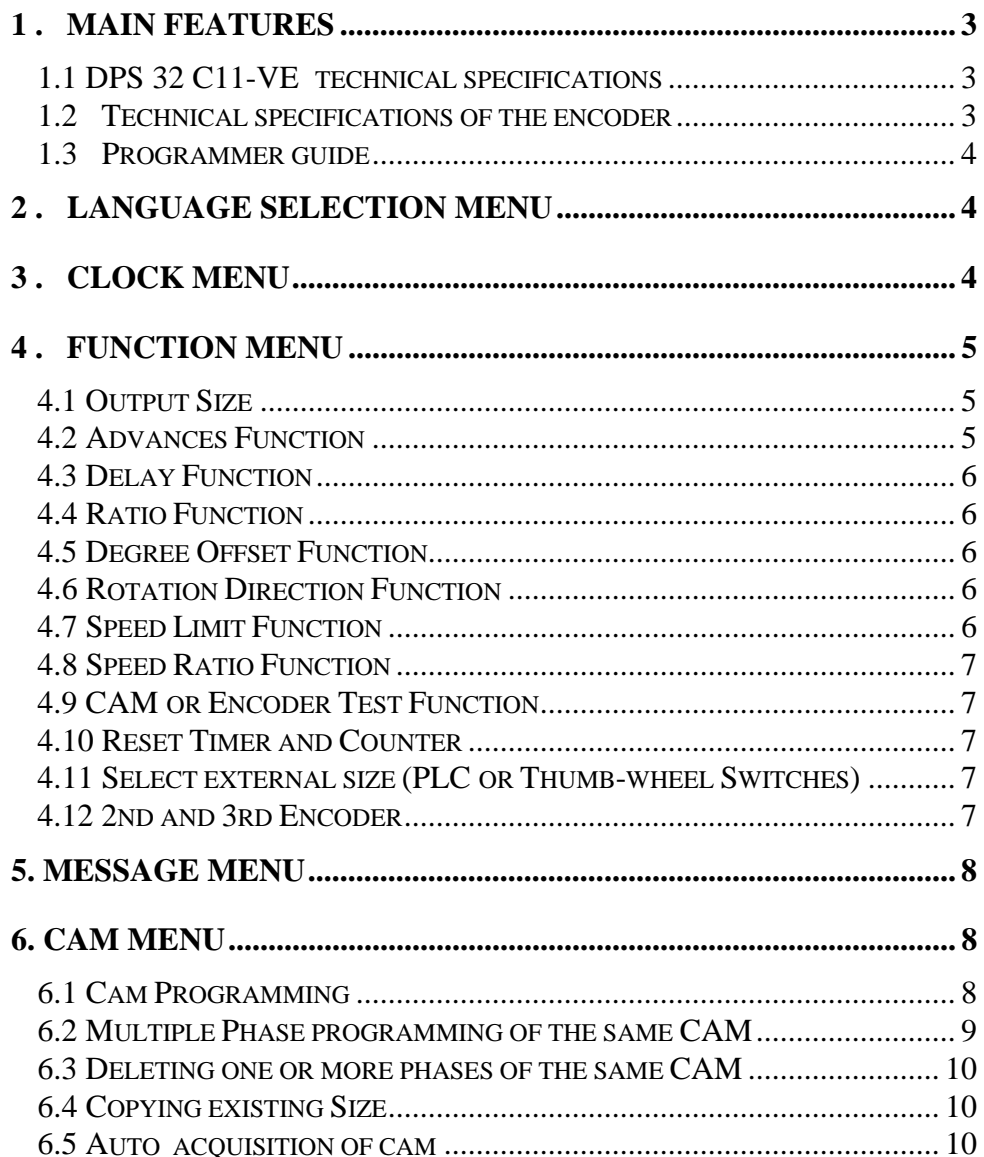

# CREI STT ELETTRONICA BOLOGNA ITALY

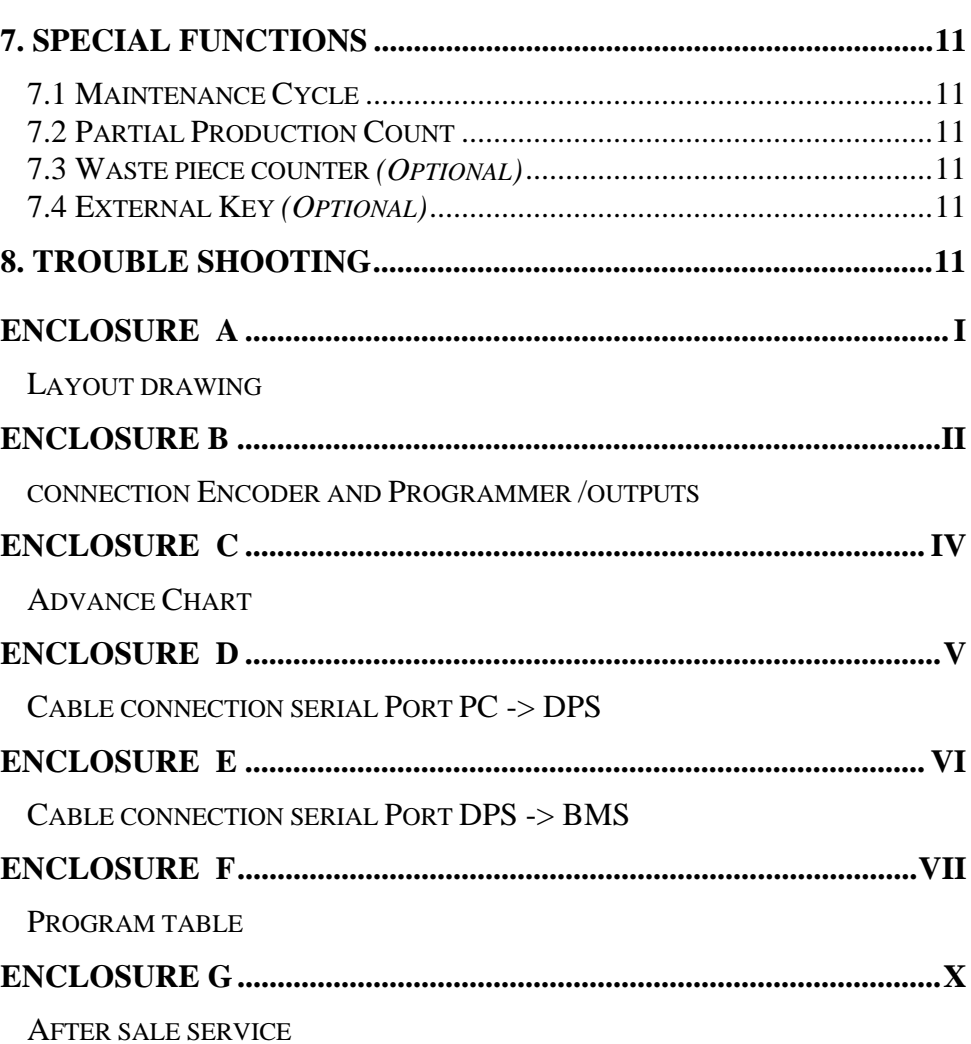

# **DPS 32C22 VE1, 2, 3 - V CREI STT ELETTRONICA BOLOGNA ITALY**

# **1 . MAIN FEATURES**

This unit has been designed and realised to generate and process electrical timing signals necessary to run any automatic machine type.

The equipment is based on the principle of a cam programmer; instead of using special shaped cams or adjustable cams to actuate the microswitches, the wanted "ON/OFF" switching points are keyboard programmed.

#### *Comprehension :*

**Cam :** Function allowing ON/OFF signals within 360 degrees of a complete revolution (turn).

**Phase:** Cam section included between the "ON" condition and the subsequent "OFF" one. The "ON/OFF" points (at this points on the electrical output there are the condition "1") are determined during the programming phase and chosen by the programmer with one degree resolution .

**Size :** Configuration defined by a complete program of all used Cams, with relevant phases

**Encoder :** Pulse generator to be fitted on continuous motion mechanical members with direct drive.

**Programmer :** The unit receives the pulses from the encoder and processes them according to the pre-set program (size).

- $\blacktriangledown$ To confirm the digited or keep on selecting
- $\blacktriangle$ To select or come back to the previously inserted data.

### **1.1 DPS 32 C22-VE1, 2, 3 - V technical specifications**

- Power 110-220VAC.
- NPN or PNP output. Each output can supply 50mA max. Outputs are short circuit protected but not overload protected.
- 40 Character Fluorescent display
- 32 programmable Cams
- 180 phases for each CAM may be selected
- Memory for up to 44 formats
- 180 / 255 programmable Alarm messages
- Response speed up to 7000 RPM. This speed decreases if Anticipation is selected.

## **1.2 Technical specifications of the encoder**

The programming unit are supplied complete with STT ELETTRONICA absolute encoders in any case.

Whatever damage or fault origined by other encoder makes will make void all warranties .The same is for any possible connection that could damage the equipment irreparably.

- Shaft (diameter) : 10mm
- Load on the shaft : 200N(20.5Kg.) axial and radial
- Number of revolution (max.): 3000 (for short periods 6000 rpm.)
- Moment of inertia : 80gcm2
- 15 pole connector : IP54 insulation
- 19 pole connector : IP65 insulation
- Working temperature :  $0 + 60^{\circ}$  C.
- Binary code
- Power supply : 8V to 24Vdc.
- Absorption : 80 / 120 mA
- Output power : 30mA

### **1.3 Programmer guide**

SIZE 01 UNCONNECT T 00000000 14:29

 $SIZE$  1 = Indicates the programmed output format.

UNCONNECTED = displays the DPS status, the encoder is disconnected.

DEGREES or REVOLUTIONS = When the encoder is connected, displays the angular position or rotational speed of the encoder in RPM if the speed exceeds 10 turns per minute.

T 00000000 = Indicates the number of turns completed by the encoder. This can used to indicate the piece count with an external input (see Chap. 7.3, Special Functions).

Before starting to program the Cams, make sure that the Function Parameters are set correctly. To do this, use the keyboard to go through the 5 main menus.

Language selection Menu

Clock Menu

Function Menu

Message Menu

Cam Menu

# **2 . Language selection menu**

From the main display, use the  $\blacktriangle$  key to access the language selection menu. At this point, type the number which corresponds to the desired language :

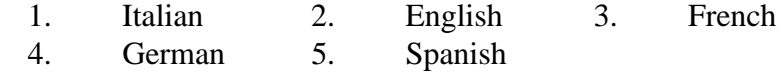

## **3 . Clock Menu**

From the main display, use the *Clock* key to be able to set the date and time. Then use the following keys:

*Clear* to leave the settings as they currently are.

*X*to change the date settings.

Once changed, use the  $\blacktriangledown$  key to confirm. This operation will be used whenever a data entry needs to be confirmed.

Type the number which corresponds to the desired day of the week.

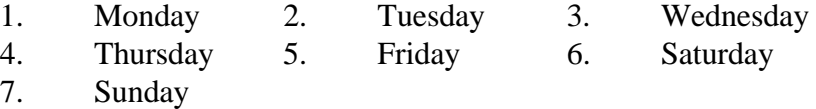

Continue through the rest of the menus till the last display always confirming with the  $\nabla$  key. At the end, use the *Clear* key to return to the main display.

# **4 . Function menu**

Use the  $\blacktriangledown$  key to access the Function menu from the main display. Continue using the On-line instructions until the code (4-5-6) is requested.

Once in the function menu, the list of functions may be scrolled forward with the  $\blacktriangledown$  key or backwards with the  $\blacktriangle$  key. Use the  $\nabla$  key to confirm any data change. Use the *Clear* at any time to exit the function menu.

**Warning: Once in this menu, any change made will take affect immediately without it being confirmed. It is good practice therefore not to give the access code to unauthorised personnel.**

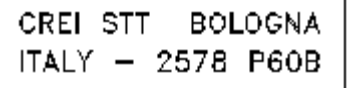

Before entering the menu, general summary information is displayed (Serial number and software in use).

### **4.1 Output Size**

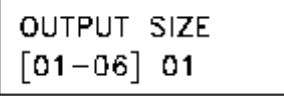

This is the size which will be active on theoutputs once the functions set-up has been completed. It can only be set from this menu. Select how you wish to use the function by

setting it to "0" or "1" and confirm with  $\nabla$ .

### **4.2 Advances Function**

NUM. OF ADVANCES  $(1 - 32)$  10

Confirm with  $\nabla$ .

The advances units is in ms. This value can be found in practice or with a simple mathematical formula (illustrated later on) but may not correspond to the true requirements. This for the reason that no variables are taken into consideration which distinguishes delays or mechanical differences between machines. A more practical way is by starting with a very low value and gradually increasing it until the correct value is found. It is preferable that the advanced value is found at the maximum speed for the

machine. This assures that the value will work correctly even at the low

*The mathematical formula is as follows:*

speeds.

Known data: - Encoder Rotation speed (Cycles/Min) - Advances/Delay necessary (Degrees)

Value to Find: - Value in ms (milliseconds to set on the programmer)

 $Cycles/Min/60 = n (Cycles/Sec)$  $1000 / n = N$  (milliseconds/Revolution)  $N / 360 = O$  (milliseconds/degree)  $Q$  x Degrees of Advances = T (time in milliseconds to set on the programmer)

Example: Encoder shaft  $=$  300 Turns/Min Advances Required = 30 Degrees

 $300 / 60 = 5$  Cycles/Sec.  $1000 / 5 = 200$  milliseconds/turn  $200 / 360 = 0.55$  milliseconds per degree  $0.55 \times 30 = 16.6 \text{ms}$  (anticipation time to set on the programmer)

A simplified table calculated using the above formulas can be found in appendix 'C' at the end of the manual.

# **DPS 32C22 VE1, 2, 3 - V CREI STT ELETTRONICA BOLOGNA ITALY**

## **4.3 Delay Function**

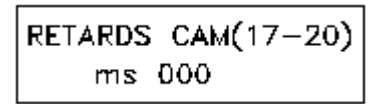

There are two sets of four Cams (17-24) dedicated to this function which can beprogrammed in the same manner as the Advances function.

#### **4.4 Ratio Function**

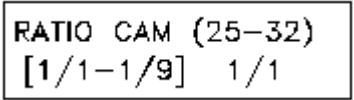

This feature permits one unit to control more than one machine at the same time reserving a part of the programmer for the In-Line machines having different ratios. If the

**Retards Function** is not used, two sets of eight Cams may be dedicated each with its own ratio.

*The standard ratios are:*

1/1; 2/1; 3/1; 4/1; 5/1; 6/1; 7/1; 8/1; 9/1

In this case, the encoder will be fitted to the machine with the highest speed.

For a quicker and more precise programming of the unit, it is advisable to dispose of two phase disks (360 degrees). One fitted to the fast shaft and the other on the slower shaft. The disks must then be phased (0/0) to establish the cycle start position. Only when the zeros correspond, the **First Revolution Set** may be carried out. Where a constant ratio is necessary, it is appropriate to use a sensor on the slower ratio side which gives a "0" (RESET) signal to the programmer in order to re-phase as soon as the common "0" is passed.

### **4.5 Degree Offset Function**

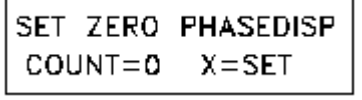

Gives the possibility to input the offset degrees between the encoder and the machine. This gives the user a quick method of phasing the encoder with the machine.

Type in *COUNT* if you wish to use the encoder Zero-Mark (a logical use). Then exit and rotate the encoder shaft until it coincides with machine's "0" point. At this point, tighten the encoder coupling between the encoder shaft and the mechanical joint to fix the encoder position.

Type in *X* if it is not possible to obtain a correspondence as described above. The programmer will automatically calculate the offset degrees between the encoder with the machine.

#### **4.6 Rotation Direction Function**

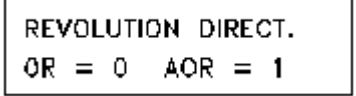

The programmer accepts the encoder signals in both clockwise and anti-clockwisedirections. The keyboard can be used to set the rotation direction so the display will

always show an incremental value.

#### **4.7 Speed Limit Function**

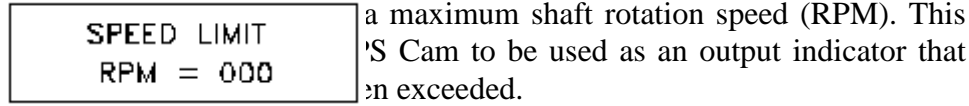

Obviously, if this Cam is used for this purpose, it cannot be used normally.

### **4.8 Speed Ratio Function**

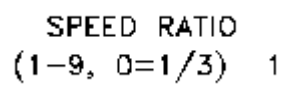

Input a value (1-9) which acts as multiplier of the rotation speed of the shaft where the encoder is connected.

*E.g.:* Between machine "A" and machine "B" there is a transmission ratio of 4/1 and the encoder is connected to the"B" machine. To display the speed of machine "A", a value of "4" would be used.

#### **4.9 CAM or Encoder Test Function**

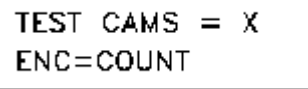

CAM Test: This gives the possibility to test the Cam outputs. This is useful after machine installation or for diagnosing an eventual problem situation.

ENCODER Test: Used to verify the Encoder functioning or its connecting cable.

## **4.10 Reset Timer and Counter**

This operation is activated from the function menu. After inputting the access code, the general display is shown.

CREI STT BOLOGNA ITALY  $-2578$  P60B

At this point use the *Clear* key to reset the counters.

# **4.11 Select external size (PLC or Thumb-wheel Switches)**

In order to change formats from a PLC or Thumb-wheel switches, the DPS must be enabled to recognise external signals. To do this, the output format must be set from the function menu with "0 0".

 $1.2.3.4$  Formato *Electrical Connection Diagram*  $0000$ 1  $1000$  $\overline{2}$  Male connector $0, 1, 0, 0$ 3 on PDS. $\boldsymbol{4}$  $1100$  $0.0, 1.0$ 5 6  $1010$  $\overline{7}$  $0, 1, 1, 0$  $1110$ 8 9  $0001$  $1001$ 10  $0, 10, 1$  $11$  $Common = PIN 1 = 0$  Vcc  $12$  $1101$  $2 - 3 - 4 - 5 = 24$  Vcc per bit = 1 0011 13  $2 - 3 - 4 - 5 = 0$  Vcc per bit = 0  $1011$  $14$ 15 0 1 1 1 1 1 1 1 16

#### **4.12 2nd and 3rd Encoder**

When the programmer supports 2 or 3 encoders, the available cams are from 17 to 32. In this case, the Delay and Ratio functions are no longer available and there are 16 Cams for the 1st encoder, and 16 cams for the 2nd and 3rd. The set-up instructions for the 2 additional encoders can be found in the function menu. See sections 4.2, 4.5, 4.6. The indicators on the keyboard show which encoders are connected.

# **DPS 32C22 VE1, 2, 3 - V CREI STT ELETTRONICA BOLOGNA ITALY**

# **5. Message Menu**

# MESSAGES FROM KEYB. EXT.NORM WCIRYL. 9

Use the *Alarm* key to access the menu options in order to display or input Alarm messages. Up to 180 messages may be programmed in the standard version. 256 or 512 message versions are available.

There are two methods of programming the messages;

1) Input using the CREI-STT alphanumeric keypad (KEYB 1/4) which is connected to a small interface (BMS) and then to the programmer.

2) Input with a PC a CREI-STT message software. Once the messages have been typed in, they can be transmitted to the DPS using the serial port.

The messages may be selected in using a PLC and a (BMS) interface with 8 terminals for the inputs and 2 for the power supply (+24V and Ground). The 8 inputs can be binary codes to enable any of the 180 available messages.

There is also an interface board with 31 inputs for the signals which arrive directly from the machine.

*NB: All the functions described till now are the ones present in the standard version. For special requests, contact CREI-STT Electronic directly.*

# **6. Cam Menu**

Using the  $\blacktriangledown$  key from the main display, the Function menu or the Cam programming functions are accessed. Use the  $\blacktriangledown$  key again to start programming.

# **ATTENTION**

The operations performed in this menu do NOT take effect immediately like they in the Function menu. They take effect only after the work is completed with a save operation (as we will see later on). Therefore, to exit without saving the programmed formats, use the  $\triangle$  key till the main display is reached.

# **6.1 Cam Programming**

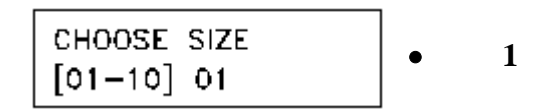

Type in the format number to program and then confirm the operation with

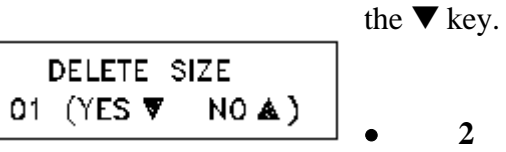

If the format is being programmed for the first time, it is good practice to confirm the deletion.

## **DPS 32C22 VE1, 2, 3 - V CREI STT ELETTRONICA BOLOGNA ITALY**

SIZE 01 CHOOSE •CAM [01-16] 01

**3**

Type in the Cam number to program and confirm with the  $\blacktriangledown$  key.

SIZE 01 CAM 01 •START/130 END\000

**4**

Type in the Phase start degrees (E.g. 130) and confirm with the  $\blacktriangledown$  key.

SIZE 01 CAM 01 •START/130 END\160

**5**

Type in the Phase end degrees (E.g. 160) and confirm with the  $\blacktriangledown$  key.

END PROGRAM • **6**OTHER CAM v

Select whether to program another Cam or to exit the programming mode. If another Cam program is selected, all the above steps will be repeated. If programming is ended, the Access code (4 5 6) is requested to confirm that the programmed data are to be saved.

DIGIT CODE • **7** Continue following the instructions till completion.

**MEMORY 8** •YES V NO A WRITING STORED **9** SIZE [01-10]01 •

#### **6.2 Multiple Phase programming of the same CAM**

Each cam can be programmed with as many as 180 different phases. Its not necessary to program the phases in any particular order. The programmer will reorder the phases sequentially. There must NOT be any overlapping phases in the list.

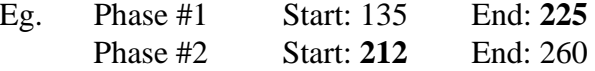

The second phase selected will automatically be programmed as the only phase with the start of the 2nd and the end of the 2nd phase.

#### *Operations to perform:*

Follow the previous instructions till step #5 without using the  $\blacktriangledown$  key to confirm. Instead use the  $\triangle$  key to place the cursor in the Phase start field again and type in a new start phase.

If the new phase values are not within the other phase values (as indicated in the example), then 2 different phases are pre programmed. The number

of different phases programmed is displayed before entering the selected cam after saving it.

SIZE 01 CAM 01 •PHASE SEARCH 003

**10**

This screen does not appear when a cam is programmed for the first time.

### **6.3 Deleting one or more phases of the same CAM**

To delete a phase from a cam, it is sufficient to select the phase to eliminate and set the phase end value equal to the phase start value.

*Example:* If phase # 2 has to be eliminated from cam # 9;

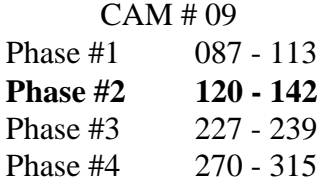

Screen .**10** would display the following:

SIZE 01 CAM 09 PHASE SEARCH 004

Use the keyboard to select the cam to delete by typing "002" in place of "004".

SIZE 01 CAM 09 START/120 END\142

Type in "120" in place of "142" for the Phase end degrees and confirm with the  $\nabla$  key. At this point, only 3 phase will remain once saved.

#### **6.4 Copying existing Size**

This function is useful in case a size is needed where the cam program differs very little from the base size.

Instead of rewriting all the cam information, simply copy an existing size to a new size as follows:

*Example:* Copy size 3 to new size 4.

As the first operation, select the size to be copied from the function menu (in this case, 3).

Then enter in the cam menu and at the request of which size is to be programmed (screen .**1**), the value "03" will already be set. Answering with the  $\blacktriangledown$  key, the programmer will pass directly to the Save screen (screen . **9**) . Answering "04" at this point, will save all the contents of size "03" to the new format "04".

#### **6.5 Auto acquisition of cam**

This function allows to write cam directly during setting machine without known exactly the value degree. Assure the encoder is connected to the digital programmer switch then follow the instruction till point 4 and type "*prod/ON*" key; the start value will be loaded from the position of the encoder. Confirm with  $\nabla$  and rotate the encoder at the end position . Now type *"Reset/Off"* key to load the end value of the cam.

# **7. Special Functions**

*ATTENTION*: These functions may only be accessed when the programmer is in normal working mode and at the main screen. In other words, the programmer must not be in any of the following menus; cam, functions, languages, etc.

### **7.1 Maintenance Cycle**

Typing the *Clear* key will display the working hours of the machine.

### **7.2 Partial Production Count**

- Typing the *Prod/ON* key will start the partial production counter which is identified by the dot after the *T. 00000000* counter.

- Typing the *Reset/OFF* key will stop the counter, display it, and reset its contents.

## **7.3 Waste piece counter** *(Optional)*

Typing the *Count* key will display the waste piece count. This function is enabled by using an external input terminal #5 from the *PLC Format Change*. Having used one input for this function, the externally selectable formats available are now 8.

## **7.4 External Key** *(Optional)*

This security feature assures that only authorised personal with the key may access the DPS. This function uses the last input terminal from the *PLC Format Change*.

# **8. Trouble Shooting**

*WARNING:* As a precaution, it is absolutely necessary that the power to the programmer is off before connecting or disconnecting the flat cables.

It is good practice to copy the phase programs in memory and their relative functions in the manual (see "Program Table" appendix D2) in case of mishandling by inexperienced personal, or memory loss caused by electrical noise from solenoids, etc. Therefore special attention must be taken to filter those units.

In these cases, first proceed to find the probable cause such as a bad RC filter. Then re-input the function data and set the clock. This operation will reset any bad data in the RAM memory.

**Fault** The programmer display does not work.

**Check** Control the main fuse and if burned-out, verify the cause before replacing it. Substitute the fuse with a similar type but not greater than 700mA.

If the fuse keeps burning-out, please contact our service department.

**Fault** The programmer displays the wrong encoder position.

**Check** This problem may be caused either by a faulty encoder or encoder connection cable. Verify the problem by using the ENCODER TEST function described insertion 4.8 page 4.

**Fault** The programmer displays the wrong rotation speed.

**Check** See previous problem.

**Fault** The programmer does not activate the outputs.

**Check** Control that the programmer is compatible with the output stages (PNP, NPN, Relays) and the flat cables are connected correctly. Use the CAM TEST function to control all the outputs. If it still does not work properly, then check for the possibility of any short circuits.

**Fault** Incorrect outputs in relation to the programmed phases.

**Check** Use the ENCODER TEST function described in section 4.8 to verify that the encoder works properly. Then eventually control the 24VDC supply voltage on the two 25 pin output connectors for correct level and that its free of noise.

**NB:** The outputs are short circuit protected. The LEDS on the front of the programmer evidence any eventual fault (FAIL). If a short circuit occurs, the protection circuit automatically disables the outputs.

To reactivate them, cycle power off and then on again after the short has been removed. If the FAIL LEDS still come on, turn power off, remove the output connector and wait a few seconds before reconnecting and turning power back on again. This gives the protection circuit time to reset itself. If the FAIL LEDS still come on, means that one of the outputs from the driver circuit has burned out.

# **APPENDICE / ENCLOSURE / PIECE JOINTE / ANLIEGEND A**

Schema dimensionale - Layout drawing - Schema des dimension - Massbild

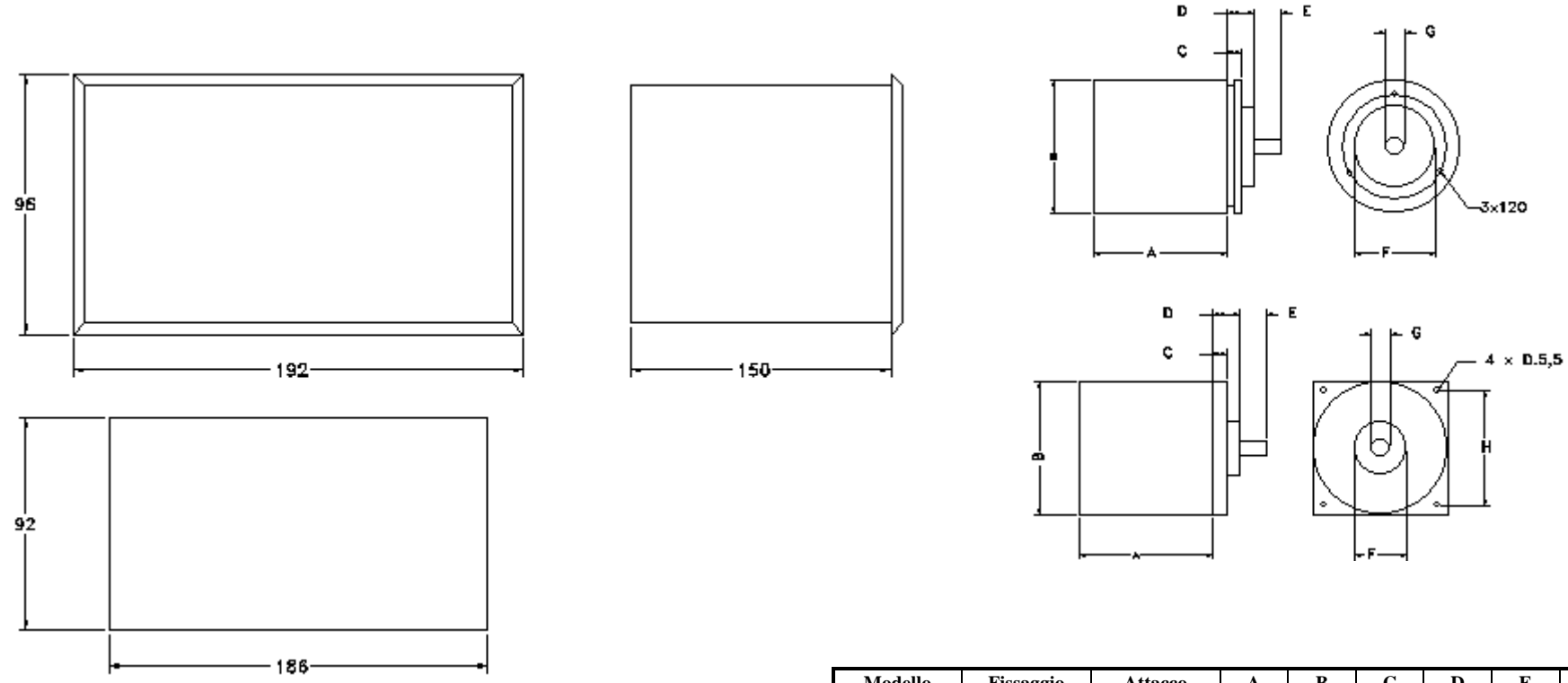

DIMA DI FORATURA

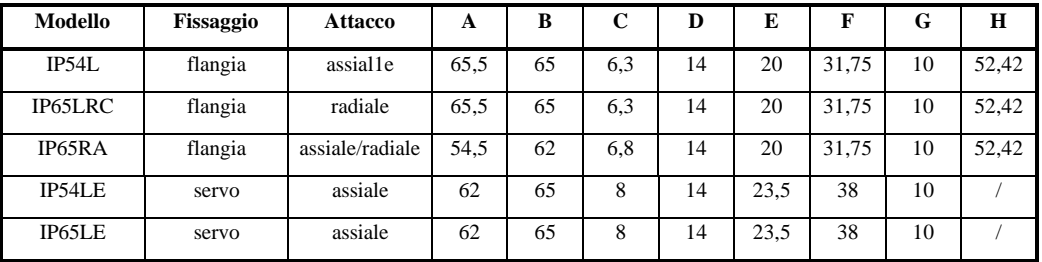

# **APPENDICE / ENCLOSURE / PIECE JOINTE / ANLIEGEND B**

**Collegamento Encoder Programmatore / connection Encoder and Programmer / connexions encoder programmeur / anscluesse Enc.+Programmer**

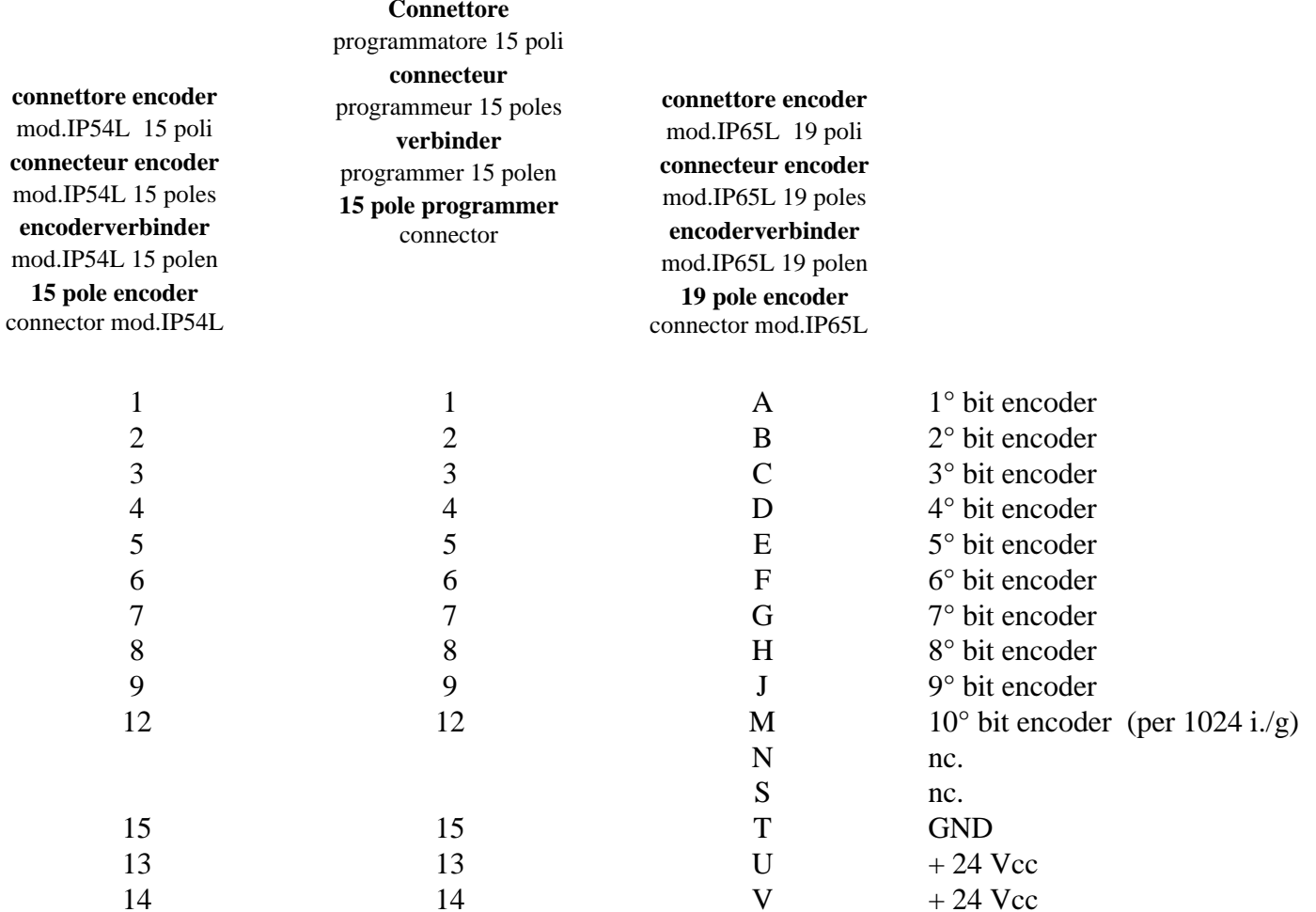

# **Collegamento uscite /outputs / Ausgang / sortie**

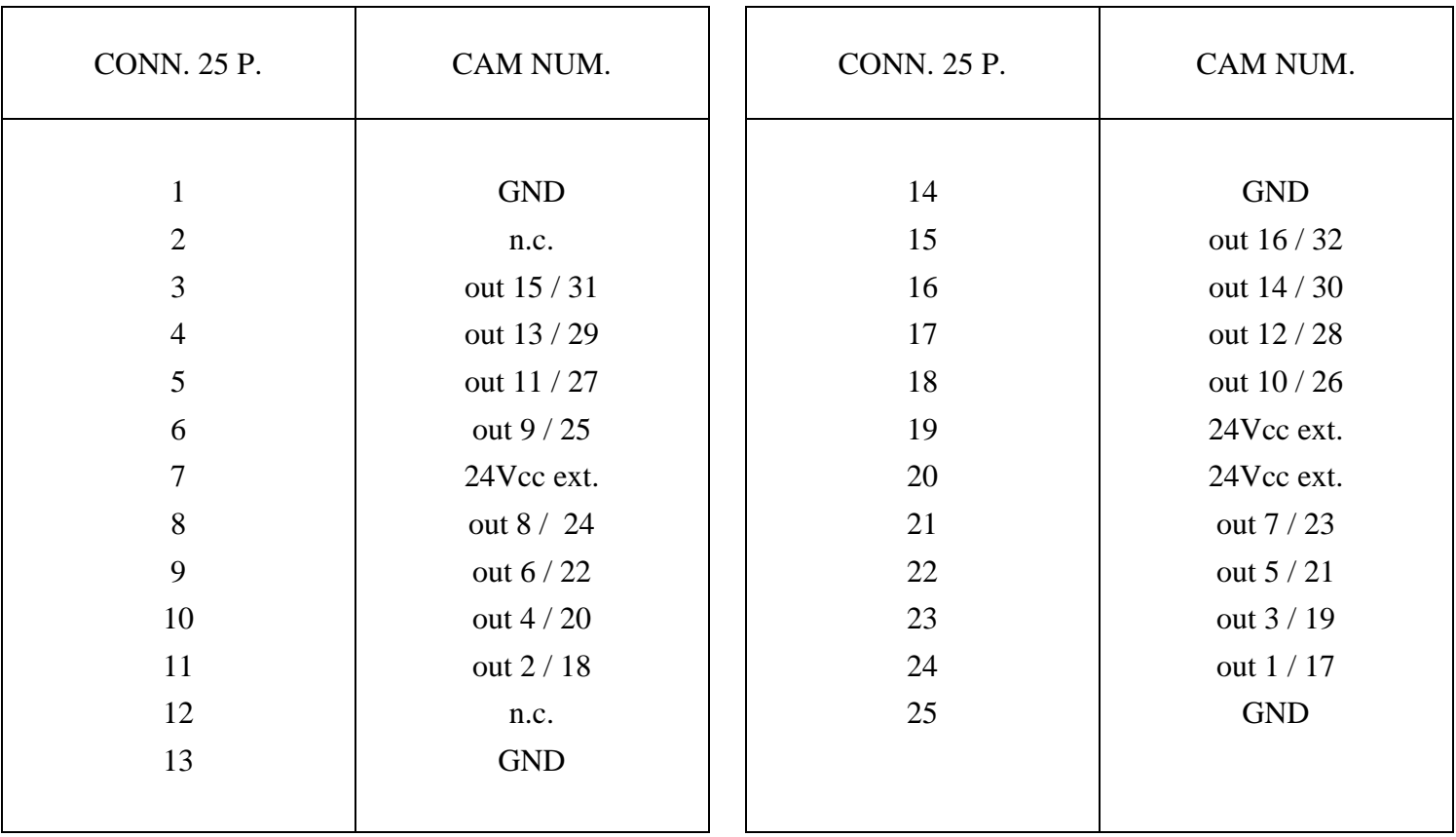

# **APPENDICE / ENCLOSURE / PIECE JOIUNTE / ANLIEGEND C**

## **Tabella degli anticipi - Advance Chart - Tableau Vavance - Tafel Voreilung**

VELOCITA'(giri/min) - SPEED(RPM) - VITESSE(tours/min.) - GESCHWINDIGKEIT(drehzahl/min.)

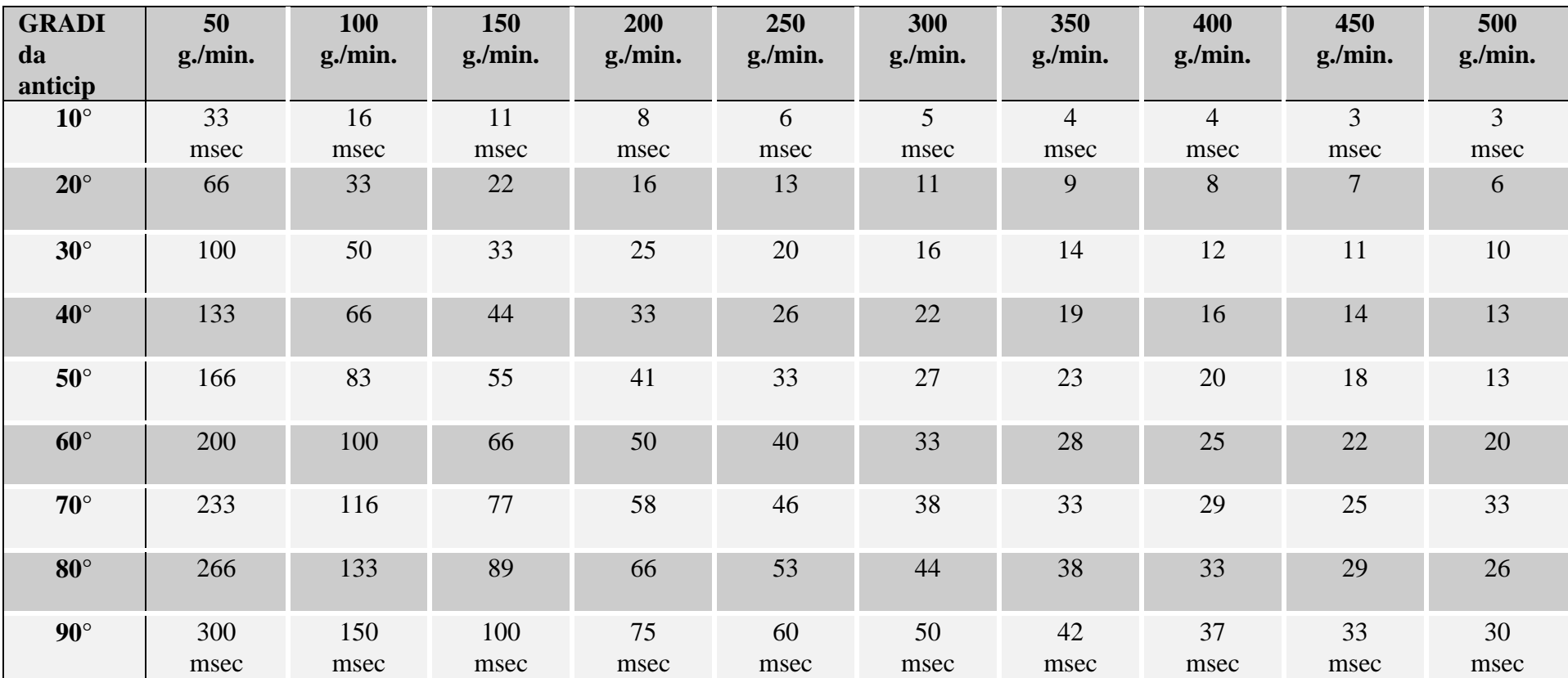

# **APPENDICE / ENCLOSURE / PIECE JOINTE / ANLIEGEND D**

**Schema di collegamento porta seriale PC -> DPS - Cable connection serial Port PC -> DPS**

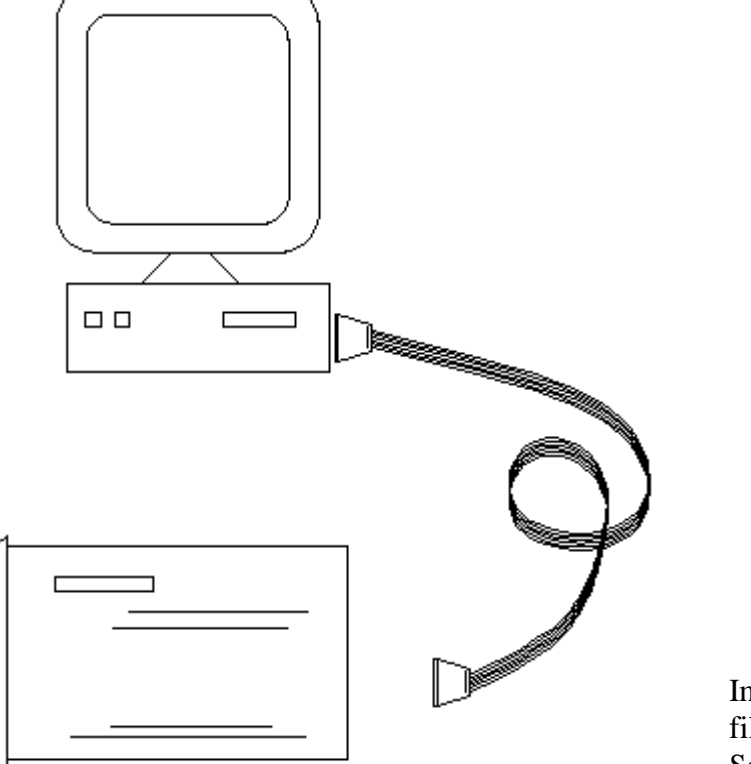

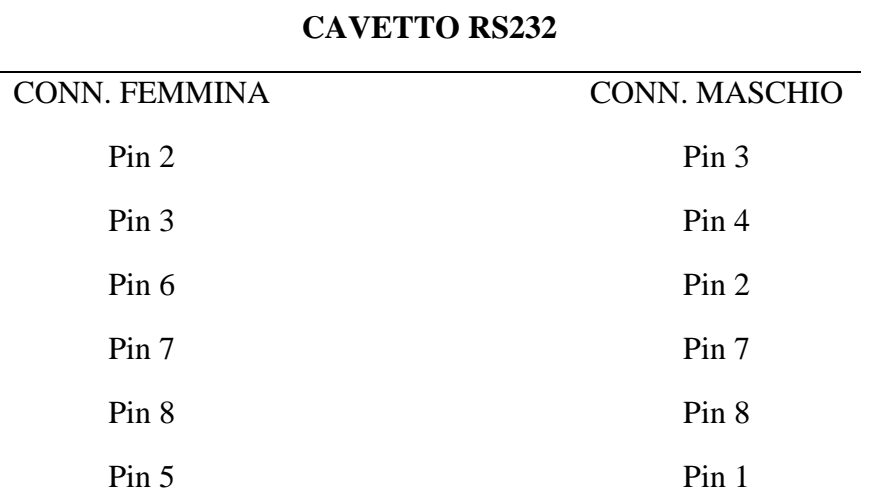

Impostare la stessa velocità di Trasmissione/Ricezione sia sul DPS che sul PC (vedere file.txt allegato al software).

Setting the same baudrate of transmission on DPS and PC through the programming software.

 Per il software di comunicazione richiedere a CREI STT Elettronica.Contact CREI STT Elettronica (see *enclosure g)* for software communication.

## **APPENDICE / ENCLOSURE / PIECE JOINTE / ANLIEGEND E**

**Schema di collegamento DPS -> BMS - Cable connection serial Port DPS -> BMS**

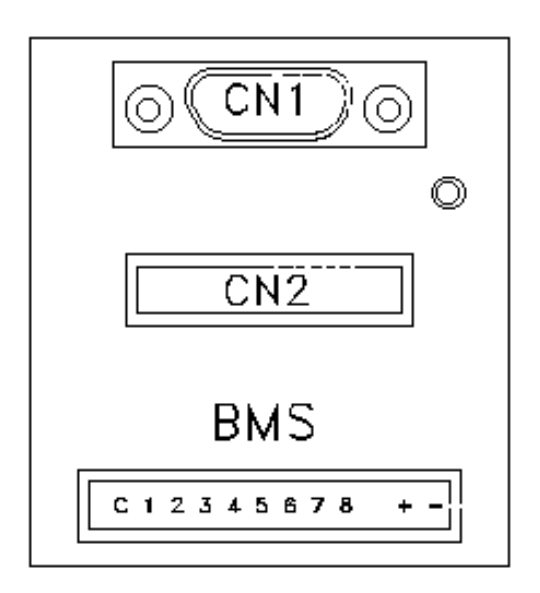

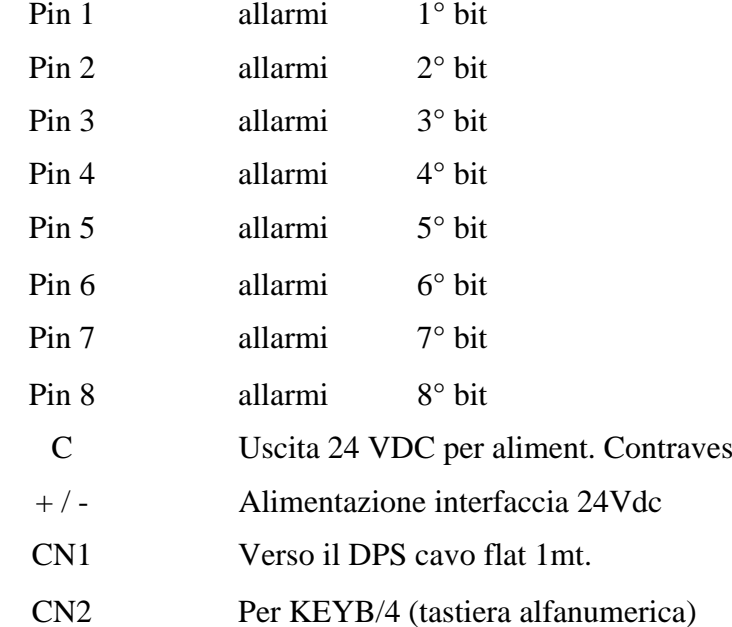

# **APPENDICE / ENCLOSURE / PIECE JOINTE / ANLIEGEND F**

**Scheda programmi - Program table - Carte des programations - Programmkarte**

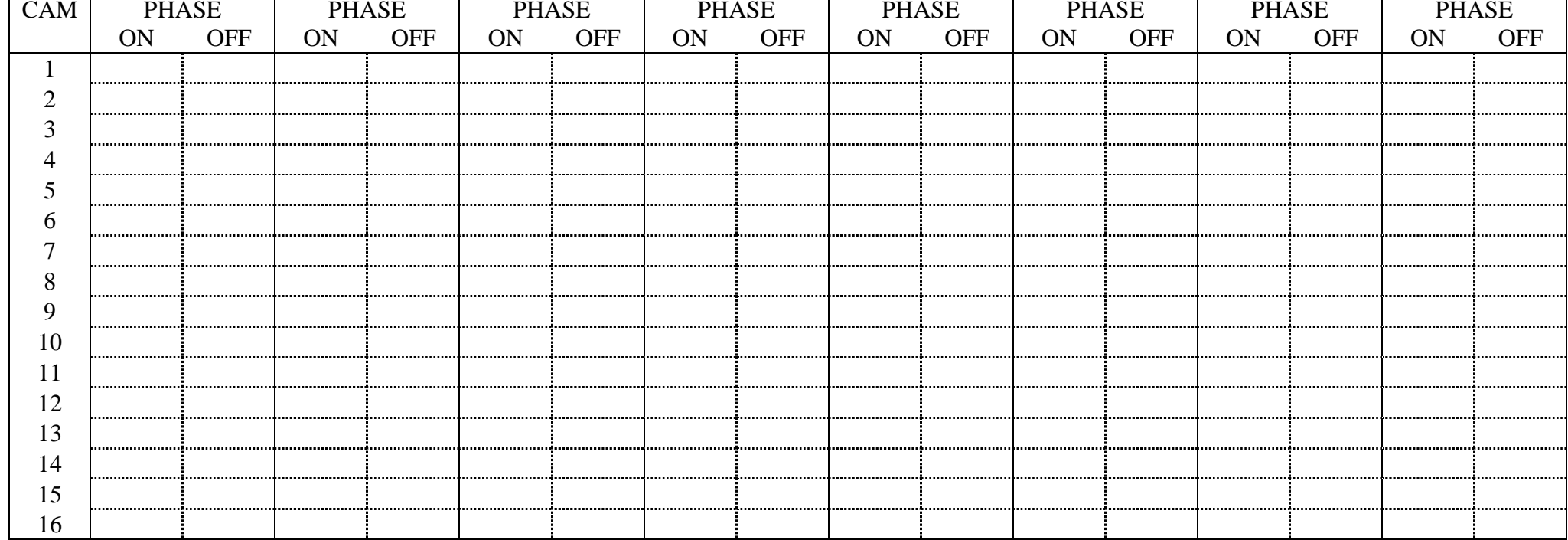

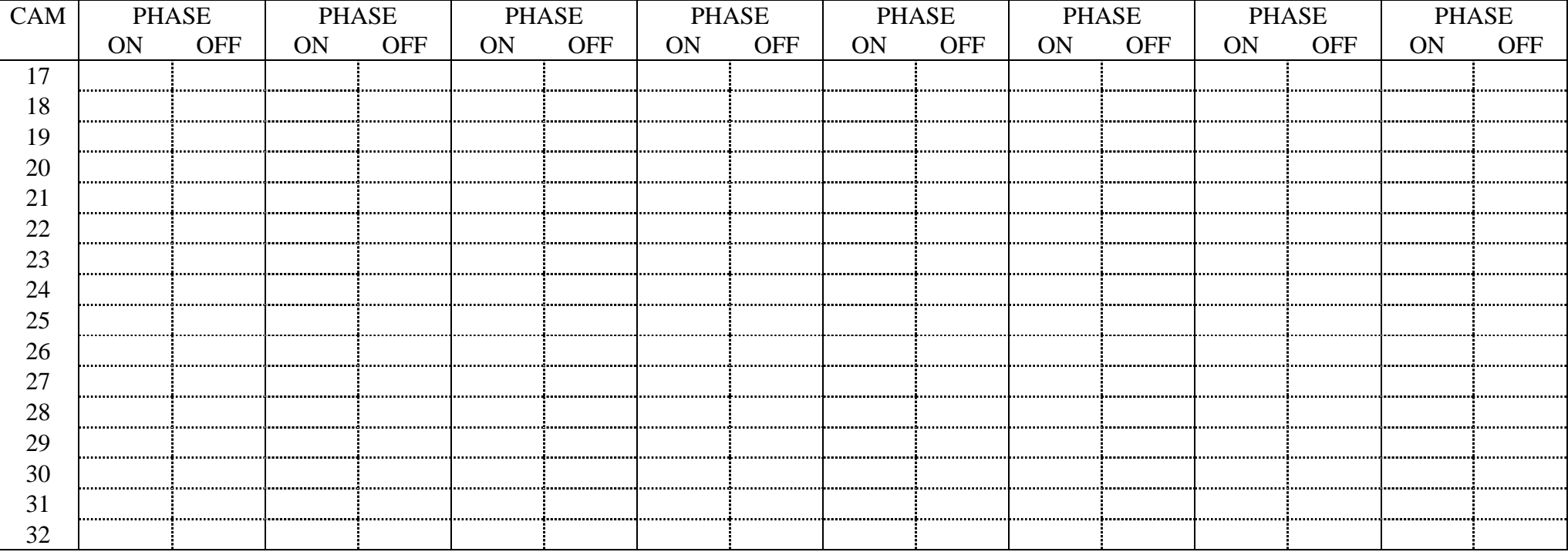

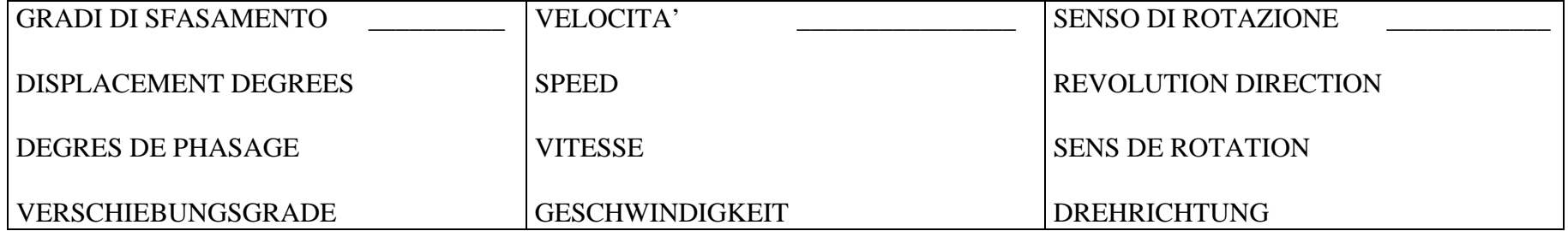

ANTICIPO LINEARE AUTOMATICO:

AUTOMATIC LINEAR ADVANCE :

AVANCE LINEAIRE AUTOMATIQUE :

## LINEAR AUTOMATISCHE VOREILUNG :

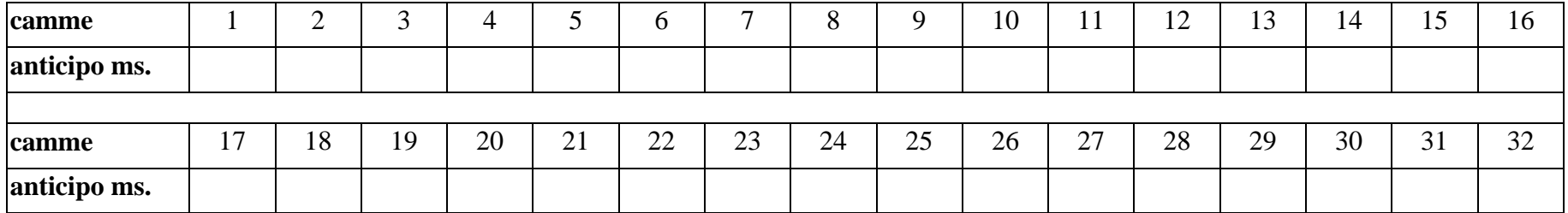

# **APPENDICE / ENCLOSURE / PIECE JOINTE / ANLIEGEND G**

**Richiesta assistenza - After sale service - Demande d'assistence apres vende - Bedienungsanforderung**

# **CREI STT ELETTRONICA S.n.c.**

Inviare la richiesta d'assistenza al seguente indirizzo :

Send after sale service request to the following address :

Envoyer le demande d'assistence après vente à l'adresse suivante :

Ihre bedienungsanforderung an die folgende Adresse richten :

Via Grandi 1340050 - CastenasoBOLOGNA (ITALIA) Tel. +39 - 51 / 781185 -781158Telefax. +39 - 51 - 781 273

http: // www.creistt.com

e-mail : dps@creistt.com.it